# **brother**

## DCP-350C DCP-353C DCP-357C DCP-560CN

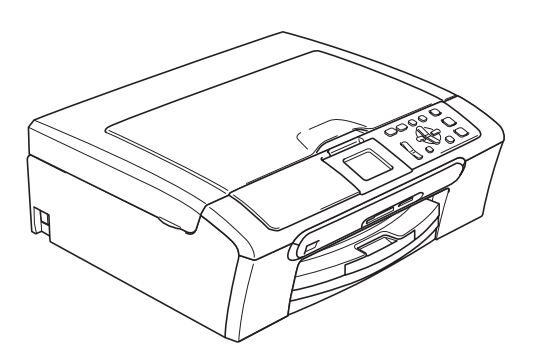

Преди да можете да използвате устройството, трябва да настроите хардуера и да инсталирате софтуера.

Моля, прочетете това Ръководство за бързо инсталиране за правилната процедура за настройка и инструкциите за инсталиране.

**Стъпка 1**

Инсталация на [устройството](#page-1-0)

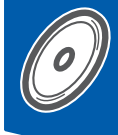

**Стъпка 2**

[Инсталиране](#page-7-0) на драйверите и софтуера

## **Инсталацията завърши!**

Съхранявайте Ръководството за бързо инсталиране, Ръководството на потребителя и приложения компакт диск на подходящо място за бърза и лесна справка по всяко време.

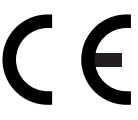

### <span id="page-1-0"></span> **1 Отстраняване на предпазните елементи**

- 1 Отстранете защитната лента <sup>и</sup> фолио, покриващи стъклото на скенера.
- 2 Отстранете плика от пенопласт (1), <sup>в</sup> който са поставени мастилените касети, от горната част на тавата за хартия.

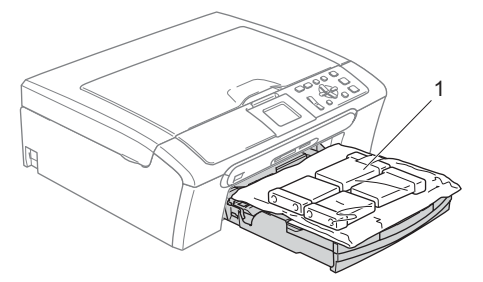

#### **Неправилна инсталация**

**НЕ свързвайте интерфейсния кабел. Свързването на интерфейсния кабел става по време на инсталацията на софтуера.**

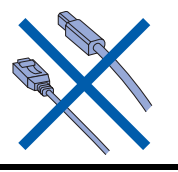

#### **2 Зареждане на хартия**

1

*Можете да заредите до 100 листа хартия 80 г/м2. За повече подробности вижте Подходяща хартиени и други носители в глава 2 на Ръководството на потребителя.*

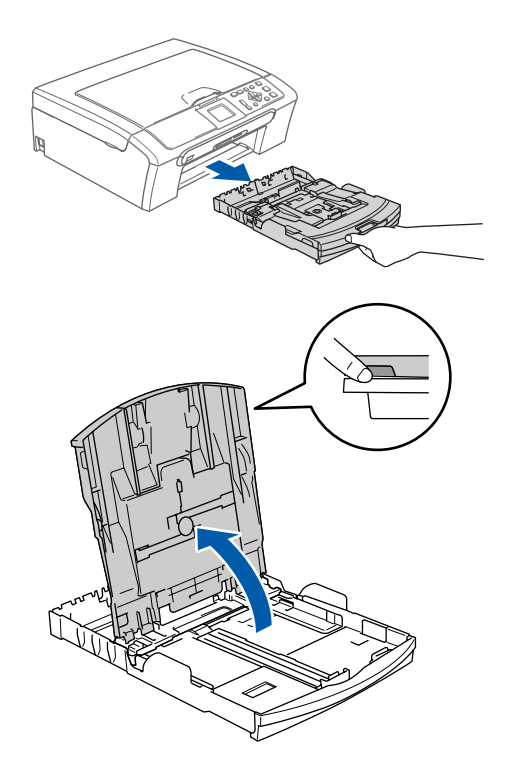

- 
- 2 Натиснете <sup>и</sup> плъзнете страничните водачи на тавата за хартия (1) и водача за дължина на хартията (2), за да съвпаднат с размера на хартията.

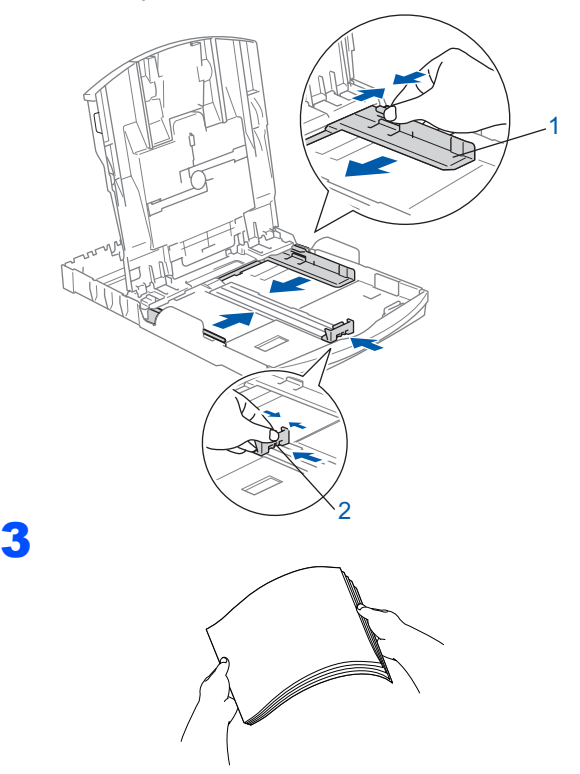

- 
- 4 Проверете дали хартията <sup>е</sup> поставена равномерно в тавата.

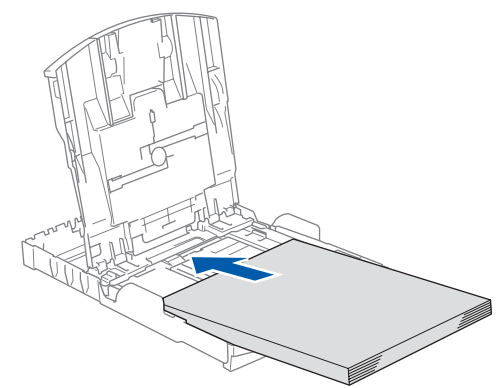

5 Внимателно регулирайте водачите за широчината и дължината на хартията с две ръце, за да наместите хартията.

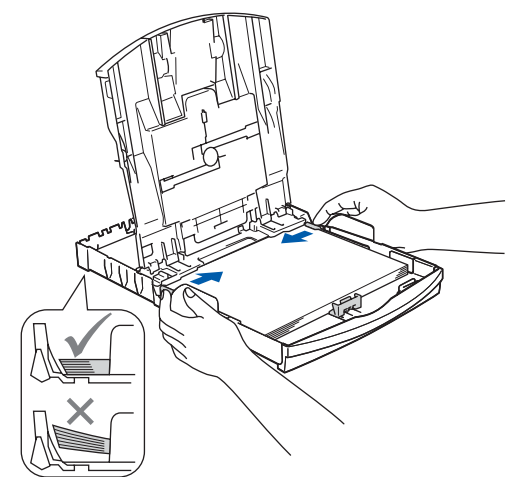

**Забележка**

6

*Внимавайте да не поставите хартията прекалено навътре, тъй като може да се повдигне в задната част на тавата и да причини проблеми при подаването.*

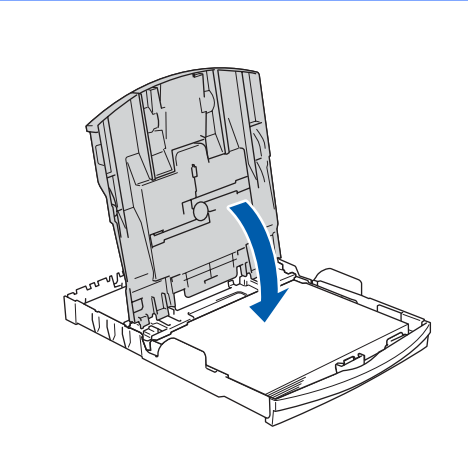

7 Бавно избутайте тавата за хартия така, че напълно да влезе в устройството.

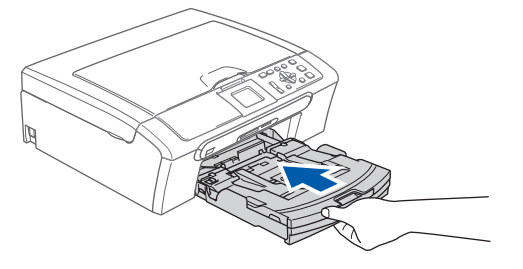

8 Като придържате тавата за хартия на място, издърпайте подпората за хартия  $\textcircled{1}$  докато щракне и разгънете капака на подпората  $(2)$ .

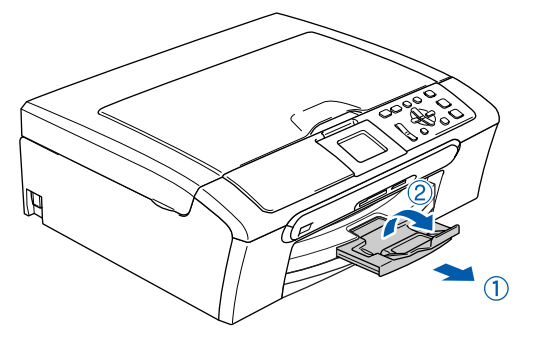

# **Инсталация на устройството**

#### **3 Свързване на захранващия кабел**

Свържете захранващия кабел.

#### **Неправилна инсталация**

**НЕ свързвайте интерфейсния кабел. Свързването на интерфейсния кабел става по време на инсталацията на софтуера.**

#### **ВНИМАНИЕ**

Устройството трябва да бъде включено към заземен контакт.

#### **Забележка**

*Предупредителният LED индикатор на контролния панел свети по време на инсталиране на мастилените касети.*

## **4 Избор на желания език**

1 След включване на захранващия кабел, дисплеят показва:

3

```
Select Language
English
Cesky
Magyar
POLSKI
Български
```
Натиснете ▲ или ▼, за да изберете език и натиснете **OK**.

**2** Изберете Yes (Да) или  $No$  (Не) и натиснете **OK**.

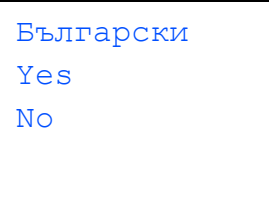

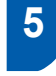

#### **5 Поставяне на мастилените касети**

#### **ВНИМАНИЕ**  $\blacksquare$

Ако в очите ви попадне мастило, веднага ги измийте с вода, а ако се появи дразнене, се консултирайте с лекар.

1 Уверете се, че захранването <sup>е</sup> включено. Дисплеят показва:

> Няма пълнител Черно Жълто Циан Магента

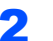

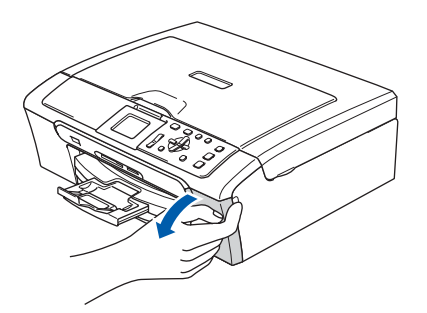

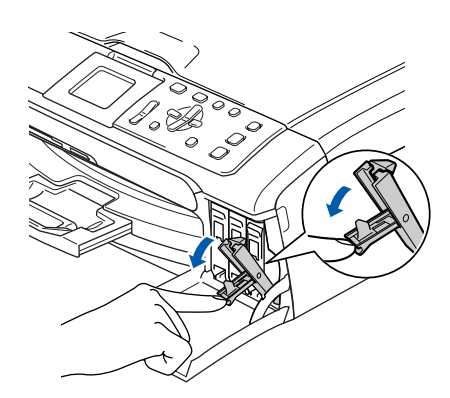

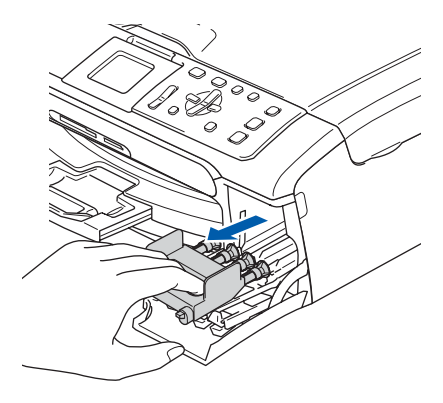

4

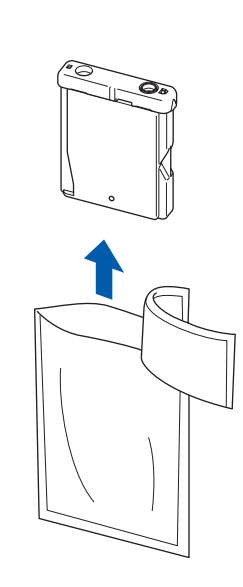

5

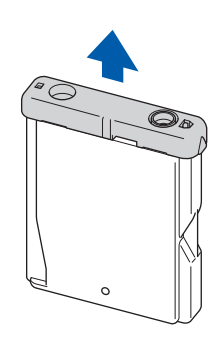

**Неправилна инсталация**

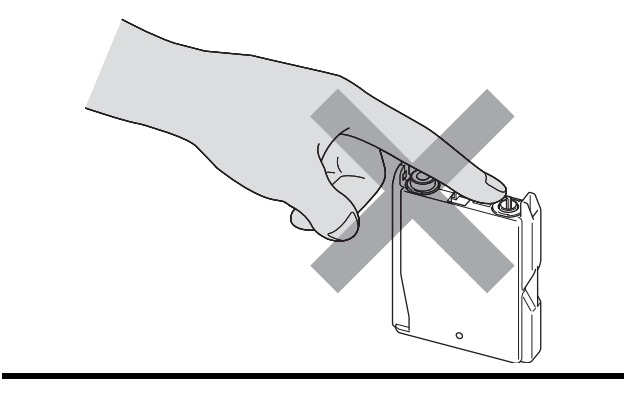

6

7

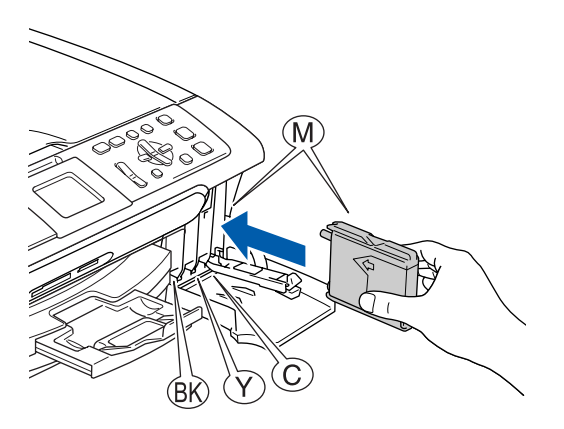

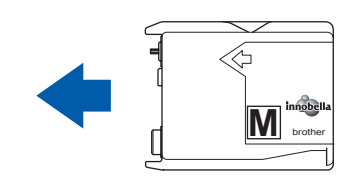

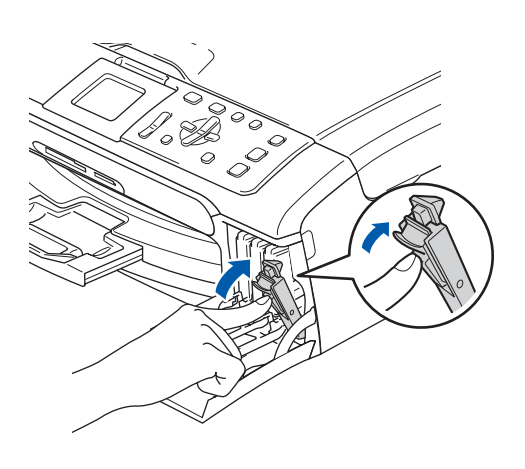

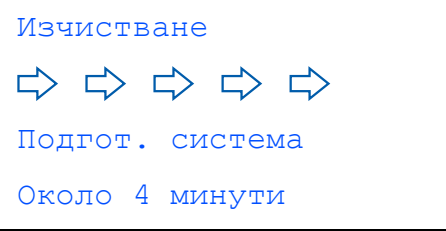

## **Инсталация на устройството**

#### **6 Проверка на качеството на печат**

Нагласи хартия и Натисни Start

1

- 2 Уверете се, че в тавата за хартия е заредена хартия с размер А4 или "Стандарт". Натиснете **Colour Start (Старт Цветно)**.
- <span id="page-5-1"></span>3 Проверете качеството на четирите цветни квадратчета на страницата. (черно/жълто/циан/магента)

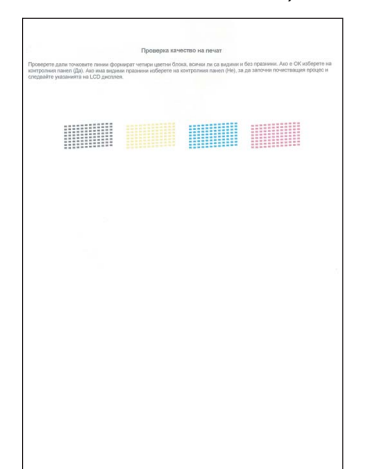

4

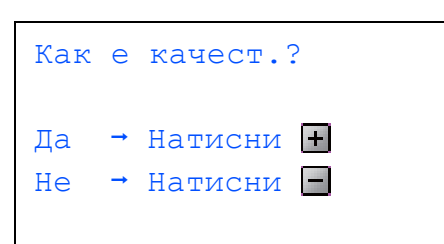

- Ако всички линии са ясни и четливи, натиснете  $\boxed{+}$  ( $\boxed{A}$ а), за да завършите проверката на качеството.
- Ако установите липса на къси линии, натиснете (Не) и преминете към стъпка [5](#page-5-0).

OK Лошо

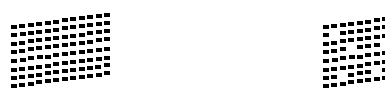

<span id="page-5-0"></span>5 На дисплея ще се появи въпрос дали качеството на печата е подходящо за черното и цветни изображения. Натиснете  $\boxed{\mathrm{+}}$  (Да) или  $\boxed{\mathrm{-}}$  (Не).

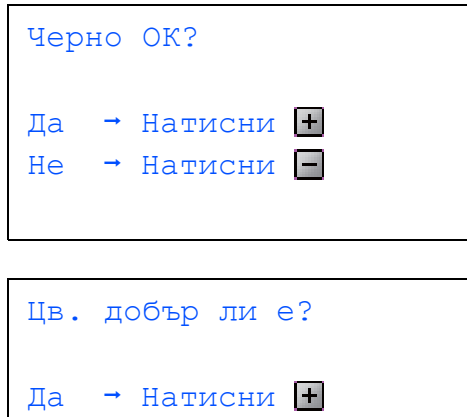

Не → Натисни  $\Box$ 

След като натиснете  $\boxed{+}$  (да) или  $\boxed{-}$  (не) за цветно и черно-бяло, дисплеят показва:

Започ. почист.? Да + Натисни +  $He \rightarrow \text{Натисни}$  –

- 6 Натиснете (Да), след което устройството започва изчистване на цветовете.
- 7 След завършване на изчистването, натиснете **Colour Start (Старт Цветно)**. Устройството разпечатва Страница за проверка на качеството и се връща към стъпка [3](#page-5-1).

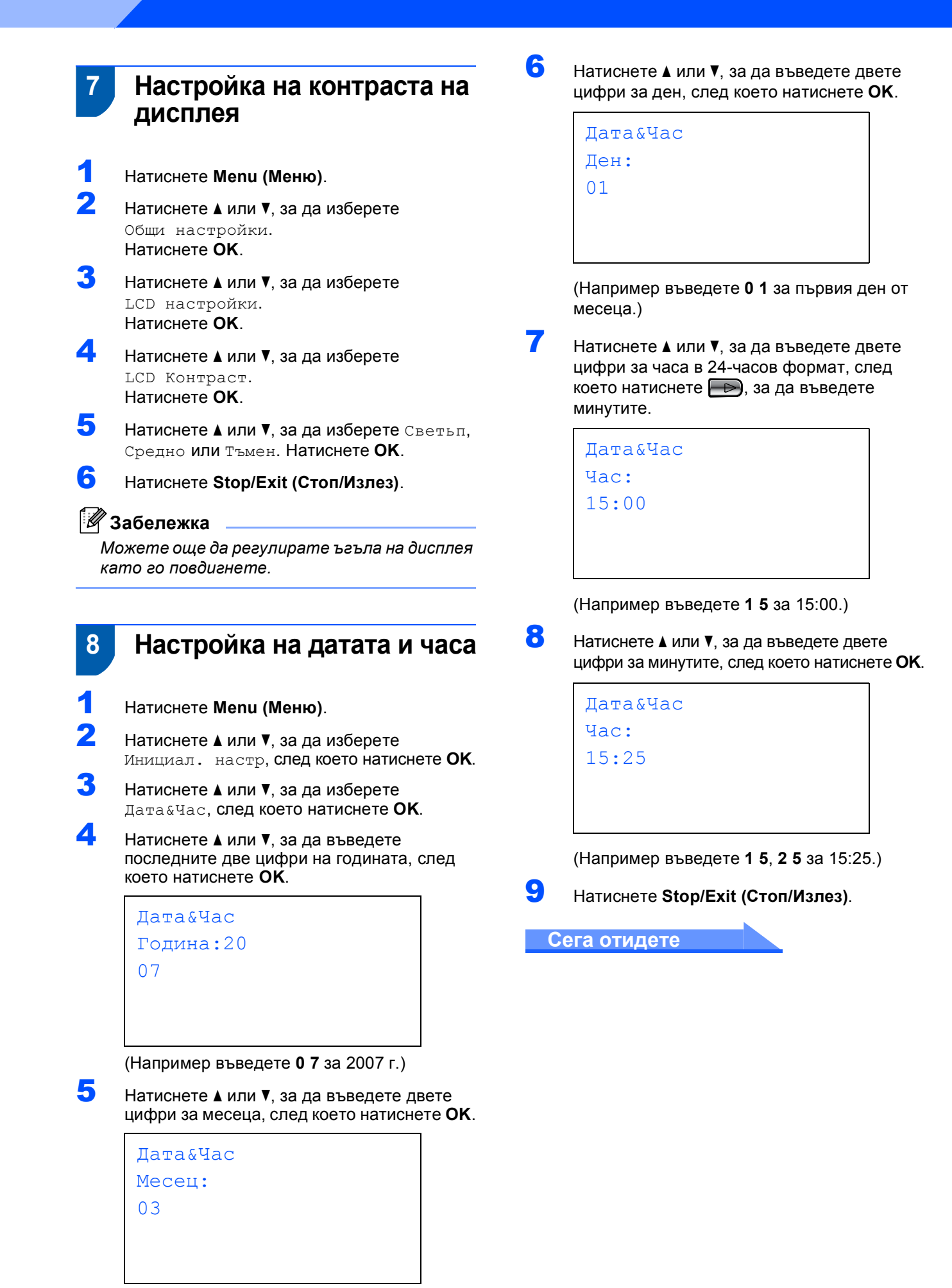

(Например въведете **0 3** за м. март.)

# <span id="page-7-0"></span>**Инсталиране на драйверите и софтуера Стъпка 2**

Следвайте инструкциите на тази страница за вашата операционна система и интерфейс. За най-новите драйвери и за най-доброто решение на вашия проблем, посетете Brother Solutions Center директно от драйвера или на адрес <http://solutions.brother.com>.

#### **Windows®**

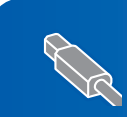

**За потребителите на USB интерфейс (За Windows® 2000 Professional/XP/ [XP Professional x64 Edition/Windows Vista™\) ............................................................. 8](#page-8-0)**

**За потребителите на мрежови интерфейс (само DCP-560CN) (За Windows® 2000 Professional/XP/ [XP Professional x64 Edition/Windonws Vista™\)......................................................... 10](#page-10-0)**

#### **Macintosh®**

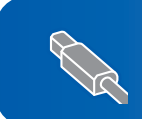

**За потребители на USB интерфейс (За Mac OS® X 10.2.4 или следваща версия[\) ............................................................ 12](#page-12-0)**

**За потребителите на мрежов интерфейс (само DCP-560CN) (За Mac OS® X 10.2.4 или следваща[\).......................................................................... 14](#page-14-0)**

Екраните за Windows<sup>®</sup> в това ръководство за бързо инсталиране са базирани на ОС Windows<sup>®</sup> XP. Екраните за Mac OS $^{\circledR}$  X в това ръководство за бързо инсталиране са базирани на ОС Mac OS $^{\circledR}$  X 10.4.

## **Windows®**

# **Инсталиране на драйверите и софтуера Стъпка 2**

#### <span id="page-8-0"></span>**<sup>1</sup> За потребителите на USB интерфейс (За Windows® 2000 Professional/XP/ XP Professional x64 Edition/Windows Vista™)**

- Ако вече сте свързали интерфейсен кабел, изключете устройството от захранващия ел. контакт и от компютъра ви.
- 2 Включете компютъра. Трябва да сте влезли с права на администратор.
- 3 Поставете предоставения компактдиск <sup>в</sup> CD-ROM устройството. Ако се появи екранът с имена на моделите, изберете вашето устройство. Ако се появи екранът за избор на език, изберете желания език.

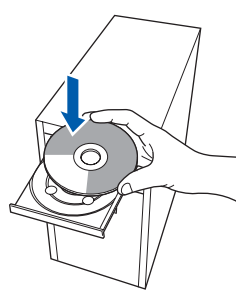

- 4 Появява се главното меню на компактдиска. Щракнете върху **Install MFL-Pro Suite (Инсталиране на пакета MFL-Pro)**.
- 5 След като прочетете <sup>и</sup> приемете лицензионното споразумение на ScanSoft™ PaperPort™ 11SE, щракнете върху **Да**.
- **6** Инсталацията на ScanSoft<sup>™</sup> PaperPort™ 11SE ще започне автоматично, последвана от инсталация на MFL-Pro Suite.
- 7 Когато се появи прозорецът <sup>с</sup> лицензното споразумение на софтуера Brother MFL-Pro Suite, щракнете върху **Да** ако сте съгласни с него.
- 8 Изберете **Standard (Стандартен)** (DCP-350C) или **Local Connection (Локална връзка)** (DCP-560CN), след което щракнете върху **Next (Напред)**. Инсталацията продължава.
- 9 Когато се появи този екран, преминете към следващата стъпка.

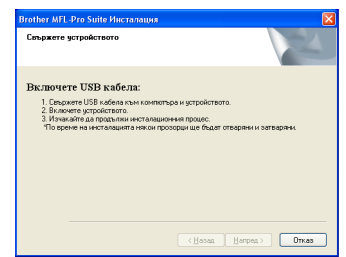

## 10

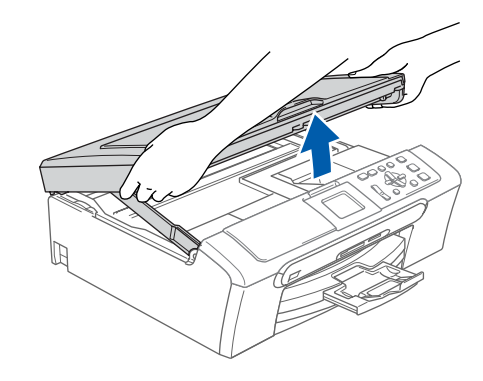

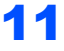

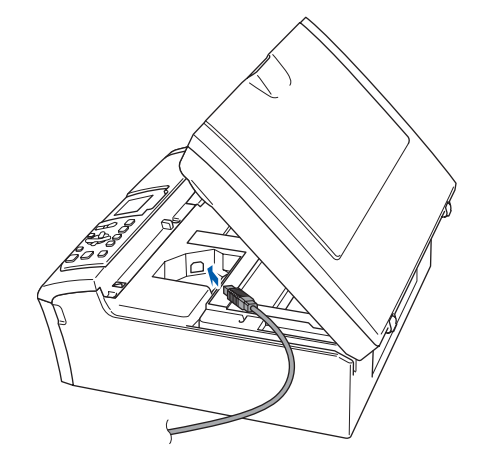

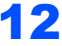

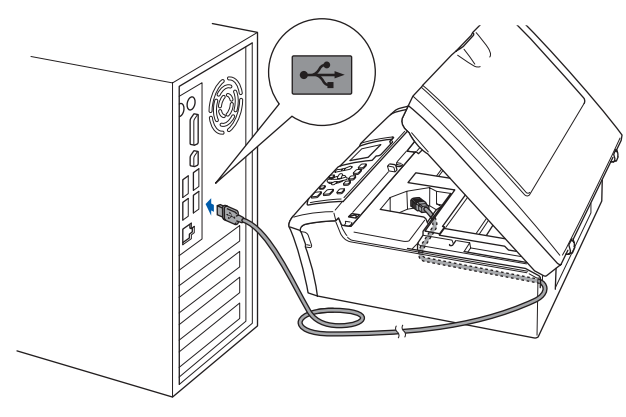

#### **Неправилна инсталация**

**Уверете се, че кабелът не пречи на капака да се затвори, защото може да възникне грешка.**

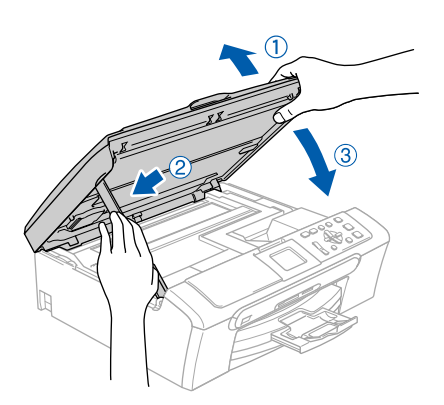

- 14 Включете устройството, като свържете захранващия кабел. Инсталацията на Brother драйверите ще започне автоматично. Екраните на инсталацията се редуват един след друг. **Изчакайте, за да се появят всички екрани – това ще отнеме няколко секунди.**
- 15 Когато се появи екранът за онлайн регистрация, направете своя избор и следвайте инструкциите на екрана.
- 16 Натиснете **Край**, за да рестартирате компютъра. След рестартиране на компютъра, трябва да влезете с права на администратор.
- $OKI$

**С това инсталацията на MFL-Pro Suite завършва. Преминете към** *[Инсталиране](#page-9-0) на [FaceFilter Studio](#page-9-0)* **на стр. 9, за да инсталирате приложението FaceFilter Studio.**

#### <span id="page-9-0"></span>**Инсталиране на FaceFilter Studio**

- 17 Отворете отново основното меню като извадите и поставите отново компakтдиска или щракнете двукратно върху програмата **start.exe** в главната папка.
- $\textbf{\textcolor{red}{18}}$  Появява се главното меню на компактдиска. Щракнете върху **Install Other Drivers or Utilities (Инсталиране на други драйвери или помощни програми)**.
- 19 Щракнете върху бутона **FaceFilter Studio**, за да инсталирате приложението.
- 20 За по-подробна информация, инсталирайте FaceFilter Studio Help ("Помощ" на FaceFilter\_Studio). Вижте *[Инструкции](#page-16-0) за инсталиране на [FaceFilter Studio Help \(](#page-16-0)за [потребителите](#page-16-0) на Windows®)* на стр. 16.

# **Инсталиране на драйверите и софтуера Стъпка 2 Windows®**

### <span id="page-10-0"></span>**<sup>2</sup> За потребителите на мрежови интерфейс (само DCP-560CN) (За Windows® 2000 Professional/XP/ XP Professional x64 Edition/Windonws Vista™)**

#### **Забележка**

*Включения в доставката CD-ROM съдържа ScanSoft™ PaperPort™ 11SE. Софтуерът поддържа само Windows® 2000 (SP4 или понов), XP (SP2 или по-нов), XP Professional x64 Edition и Windows Vista™. Моля, актуализирайте до най-новия Windows® Service Pack, преди да инсталирате пакета MFL-Pro Suite.*

1 Изключете устройството от електрическия контакт.

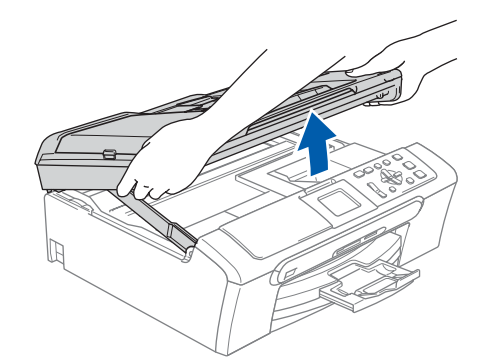

3

2

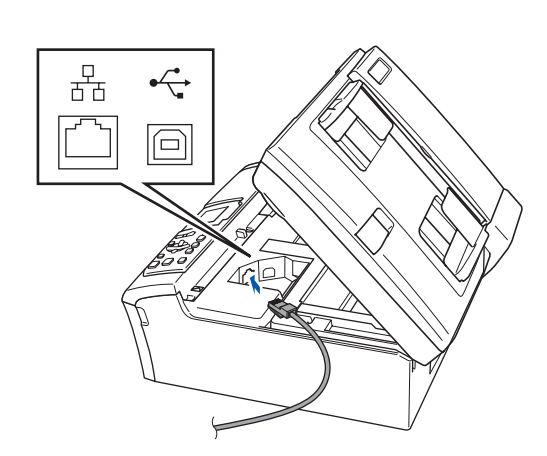

## 4

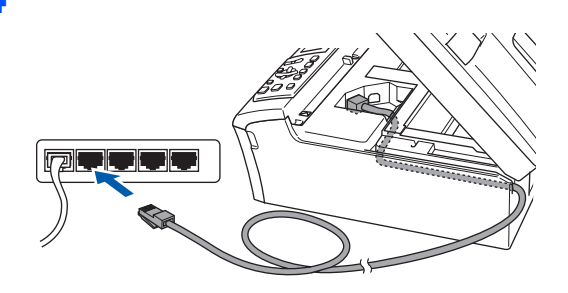

#### **Неправилна инсталация**

**Уверете се, че кабелът не пречи на капака да се затвори, защото може да възникне грешка.**

#### **Забележка**

*Ако се използват и USB, и LAN кабел, прокарайте и двата кабела в улея един върху друг.*

#### 5

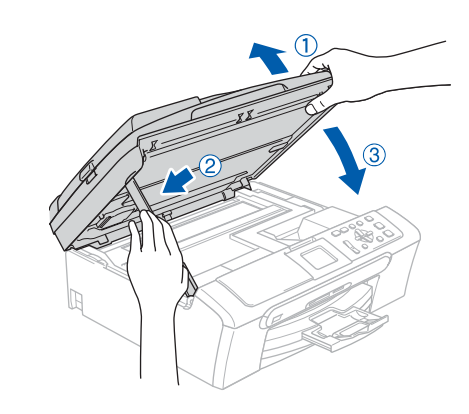

- 6 Включете устройството, като свържете захранващия кабел.
- 7 Включете компютъра. Трябва да сте влезли с права на администратор. Затворете работещите приложения преди да инсталирате MFL-Pro Suite.

#### **Забележка**

*Преди да инсталирате програмата, деактивирайте софтуера за лична защитна стена, ако използвате такъв. След завършване на инсталацията, рестартирайте софтуера за лична защитна стена.*

**Windows**

**Мрежа**

**®**

8 Поставете предоставения компактдиск <sup>в</sup> CD-ROM устройството. Ако се появи екранът с имена на моделите, изберете вашето устройство. Ако се появи екранът за избор на език, изберете желания език.

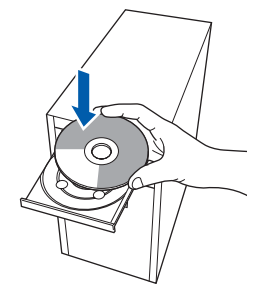

- 9 Появява се главното меню на компактдиска. Щракнете върху **Install MFL-Pro Suite (Инсталиране на пакета MFL-Pro)**.
- **10** След като прочетете и приемете лицензионното споразумение на ScanSoft™ PaperPort™ 11SE, щракнете върху **Да**.
- 11 Инсталацията на ScanSoft<sup>™</sup> PaperPort<sup>™</sup> 11SE ще започне автоматично, последвана от инсталация на MFL-Pro Suite.
- 12 Когато се появи прозорецът с лицензното споразумение на софтуера Brother MFL-Pro Suite, щракнете върху **Да** ако сте съгласни с него.
- 13 Изберете **Network Connection (Мрежова връзка)** и след това щракнете върху **Next (Напред)**.
- 14 За потребителите на Windows<sup>®</sup> XP SP2/ Windows® Vista™, при поява на този екран изберете **Change the Firewall port settings to enable network connection (Сменете настройките на порта на защитната стена, за да разрешите мрежова връзка) и продължете с инсталацията. (Препоръчително)** и щракнете върху **Next**

**(Напред)**. Ако използвате Windows® Firewall (Защитна стена Windows®), вижте Ръководството на потребителя на софтуера за повече информация относно начина на добавяне на следните мрежови портове.

- За мрежово сканиране, добавете UDP порт 54925.
- Ако продължавате да имате проблеми с мрежовата връзка, добавете UDP порт 137.

## **Забележка**

- *• Ако устройството е конфигурирано за мрежата, можете да го изберете от списъка, след което да щракнете върху Next (Напред). Ако устройството показва APIPA в полето IP Address (IP адрес), щракнете върху Configure IP Address (Конфигурирай IP адреса) и въведете подходящия за мрежата IP адрес на устройството.*
- *• Ако устройството не е конфигурирано за използване на мрежата, ще получите напомняне на екрана да щракнете върху OK, след което ще се появи прозореца Configure IP Address (Конфигуриране на IP адрес). Въведете подходящ за мрежата IP адрес на устройството, като следвате инструкциите на екрана.*
- **15** Инсталацията на Brother драйверите ще започне автоматично. Екраните на инсталацията се редуват един след друг. **Изчакайте, за да се появят всички екрани – това ще отнеме няколко секунди.**
- **16** При поява на екрана Brother and ScanSoft On-Line Registration (Регистрация на Brother и ScanSoft) изберете необходимото и следвайте инструкциите на екрана.
- 17 Натиснете **Край**, за да рестартирате компютъра. След рестартиране на компютъра, трябва да влезете с права на администратор.

 $QK$ 

**С това инсталацията на MFL-Pro Suite завършва. Преминете към** *[Инсталиране](#page-11-0) на [FaceFilter Studio](#page-11-0)* **на стр. 11, за да инсталирате приложението FaceFilter Studio.**

### <span id="page-11-0"></span>**Инсталиране на FaceFilter Studio**

- 18 Отворете отново основното меню като извадите и поставите отново компakтдиска или щракнете двукратно върху програмата **start.exe** в главната папка.
- 19 Появява се главното меню на компактдиска. Щракнете върху **Install Other Drivers or Utilities (Инсталиране на други драйвери или помощни програми)**.
- 20 Щракнете върху бутона **FaceFilter Studio**, за да инсталирате приложението.
- 21 За по-подробна информация, инсталирайте FaceFilter Studio Help ("Помощ" на FaceFilter\_Studio). Вижте *[Инструкции](#page-16-0) за инсталиране на [FaceFilter Studio Help \(](#page-16-0)за [потребителите](#page-16-0) на Windows®)* на стр. 16.

# **Инсталиране на драйверите и софтуера Стъпка 2 Macintosh®**

## <span id="page-12-0"></span>**<sup>3</sup> За потребители на USB интерфейс (За Mac OS® X 10.2.4 или следваща версия)**

3

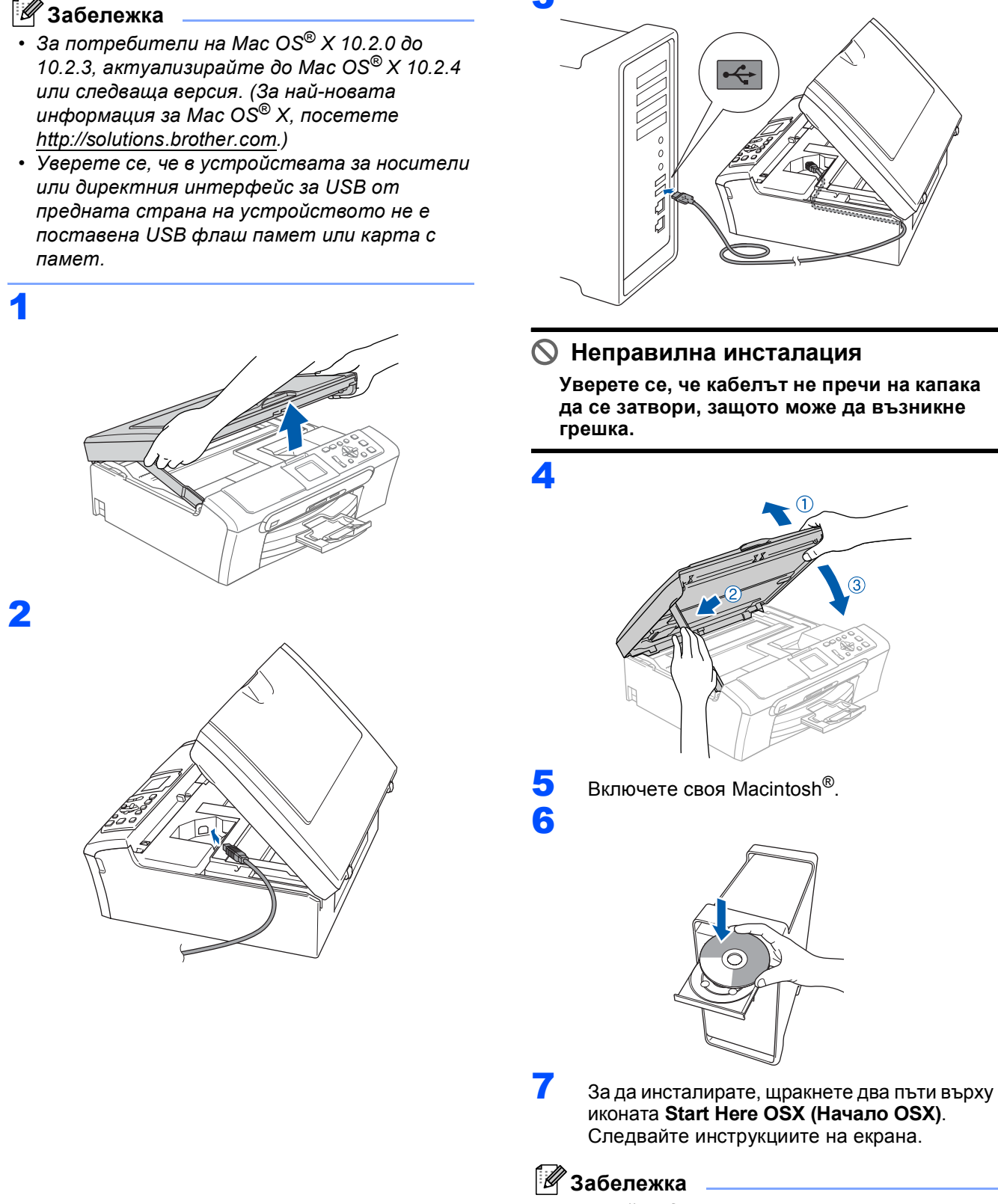

*Изчакайте да се инсталира софтуера – това ще отнеме няколко секунди. След инсталацията, щракнете Restart (Рестартирай) за да приключите инсталацията на софтуера.* 

**Macintosh**

**USB**

**®**

## **Macintosh®**

- 8 Софтуерът на Brother ще търси устройство на Brother. В този момент се показва следния екран. O O MFL-Pro Suite Please wait... 9 Когато се появи този екран, щракнете върху **OK**. **Brother MFL-Pro Suite Installation Completed!** The MFL-Pro Suite, Printer Driver, Scanner<br>ControlCenter2 have been installed.  $\bigcap$  OK **За потребители на Mac OS® X 10.3.х или** OK! **следваща версия: MFL-Pro Suite, драйверите за принтера, скенера и Brother ControlCenter2 са инсталирани и инсталацията е завършена.** 10 За потребители на Mac OS® X 10.2.4 до 10.2.8: Щракнете върху **Add (Добавяне)**.  $000$ rinter List  $\begin{array}{c}\n\overline{G} \\
\overline{G} \\
\overline{A} \\
\end{array}$ 쉽
	- 11 Изберете **USB**.
	- 12 Изберете **DCP-XXXX** (където XXXX <sup>е</sup> името на модела) и след това щракнете върху **Add (Добавяне)**.
	- 13 Щракнете върху **Print Center (Център за печат)**, а след това върху **Quit Print Center (Изход от центъра за печат)**.

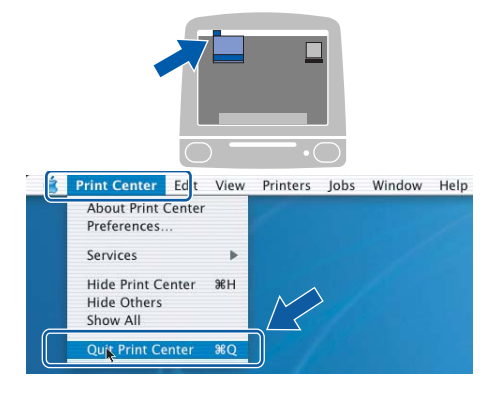

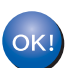

**MFL-Pro Suite, драйверите за принтера, скенера и Brother ControlCenter2 са инсталирани и инсталацията е завършена.**

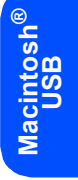

# **Инсталиране на драйверите и софтуера Стъпка 2 Macintosh®**

## <span id="page-14-0"></span>**<sup>4</sup> За потребителите на мрежов интерфейс (само DCP-560CN) (За Mac OS® X 10.2.4 или следваща)**

### **Забележка**

- *• За потребители на Mac OS® X 10.2.0 до 10.2.3, актуализирайте до Mac OS® X 10.2.4 или следваща версия. (За най-новата информация за Mac OS® X, посетете [http://solutions.brother.com.](http://solutions.brother.com))*
- *• Уверете се, че в устройствата за носители или директния интерфейс за USB от предната страна на устройството не е поставена USB флаш памет или карта с памет.*

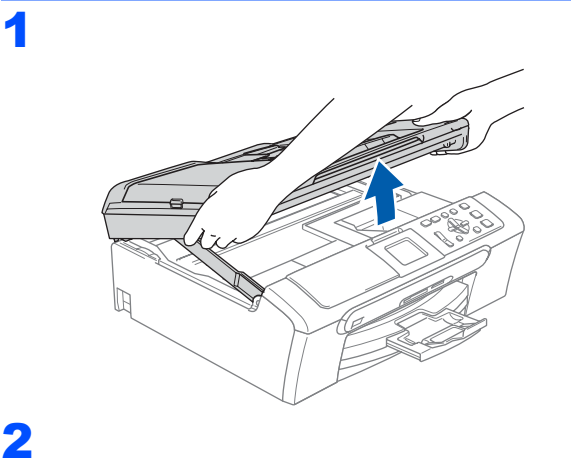

## 4

6

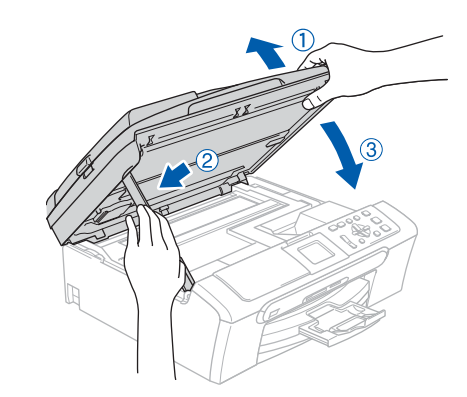

### **Забележка**

*Уверете се, че устройството е включено чрез включване на захранващия кабел.*

5 Включете своя Macintosh®.

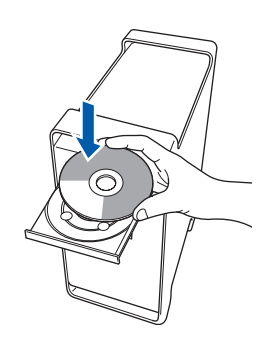

7 За да инсталирате, щракнете два пъти върху иконата **Start Here OSX (Начало OSX)**.

> Следвайте инструкциите на екрана. Изчакайте да се инсталира софтуера – това ще отнеме няколко секунди. След инсталацията, щракнете **Restart (Рестартирай)** за да приключите инсталацията на софтуера.

**Macintosh ® Мрежа**

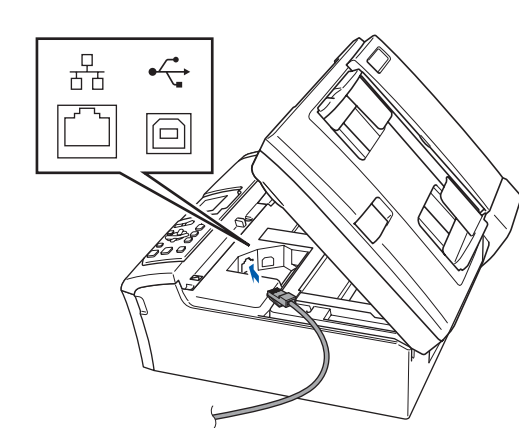

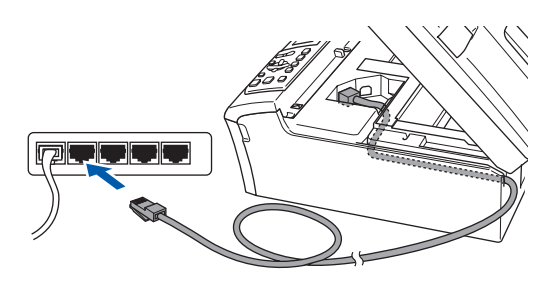

## **Macintosh®**

- 
- 8 Софтуерът на Brother ще търси устройство на Brother. В този момент се показва следния екран.

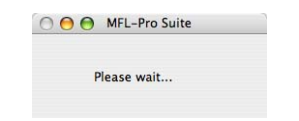

### **Забележка**

- *• Ако устройството е конфигурирано за мрежата, можете да го изберете от списъка, след което да щракнете върху OK. При свързване в мрежата само на едно устройство, този прозорец не се появява, а устройството се избира автоматично. Преминете към стъпка* [9](#page-15-0)*.*
- *• При поява на този екран, щракнете върху OK.*

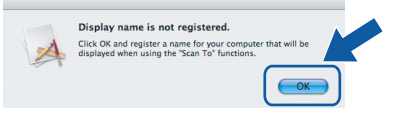

*Въведете име за компютъра с Macintosh® в Display Name (Показване на име) с дължина до 15 знака, след което щракнете върху OK. Преминете към стъпка* [9](#page-15-0)*.*

- *• Ако жалете да използвате клавиша Scan (Сканиране) на устройството за сканиране в мрежата, трябва да поставите отметка в квадратчето Register your computer with the "Scan To" function on the machine (Регистрирайте компютъра за използване на функцията "Сканиране към" на устройството).*
- *• Въведеното име ще се появи на дисплея на устройството при натискане на клавиша Scan (Сканиране) и избор на опция за сканиране. (За повече информация, вижте "Мрежово сканиране" в Ръководството за използване на софтуера от потребителя на CD-ROM.)*

<span id="page-15-0"></span>9 Когато се появи този екран, щракнете върху **OK**.

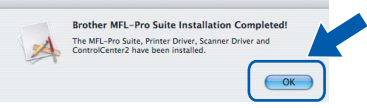

**За потребители на Mac OS® X 10.3.х или следваща версия: MFL-Pro Suite, драйверите за принтера, скенера и Brother ControlCenter2 са инсталирани и инсталацията е завършена.**

**10** За потребители на Mac OS<sup>®</sup> X 10.2.4 до 10.2.8: Щракнете върху **Add (Добавяне)**.

11 Изберете показаното по-долу.

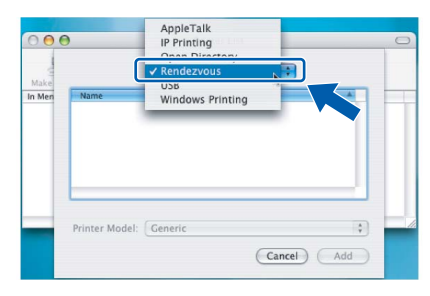

- 12 Изберете **DCP-XXXX** (където XXXX <sup>е</sup> името на модела) и след това щракнете върху **Add (Добавяне)**.
- 13 Щракнете върху **Print Center (Центъp за печат)**, а след това върху **Quit Print Center (Изxoд oт центъpа за печат)**.

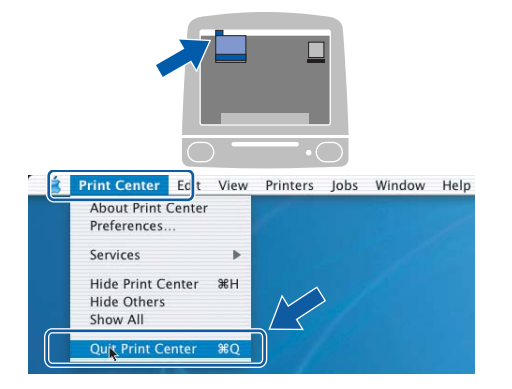

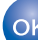

**MFL-Pro Suite, драйверите за принтера, скенера и Brother ControlCenter2 са инсталирани и инсталацията е завършена.**

## **Инсталиране на FaceFilter Studio Help**

## <span id="page-16-0"></span>**<sup>1</sup> Инструкции за инсталиране на FaceFilter Studio Help (за потребителите на Windows®)**

#### **Инсталиране на FaceFilter Studio Help**

**1** За да пуснете FaceFilter Studio, се

придвижете до **Start/All Programs/FaceFilter Studio (Старт/Всички програми/FaceFilter Studio)** в меню **Start (Старт)**.

2 Щракнете върху бутона В в горния

десен ъгъл на екрана.

3 Щракнете върху **Check for updates (Провери за актуализации)**, за да отидете на страницата за актуализации на Reallusion.

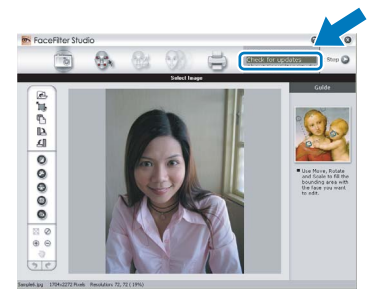

- 4 Щракнете върху бутона **Download (Изтегляне)** и изберете папка, в която да запишете файла.
- **5** Затворете FaceFilter Studio преди да стартирате инсталиращата програма за FaceFilter Studio Help. Щракнете два пъти върху изтегления файл от указаната преди това папка и следвайте инструкциите на екрана за инсталиране.

### **Забележка**

*За да видите пълната помощ, FaceFilter Studio Help ("Помощ" на FaceFilter\_Studio), изберете Start/All Programs/FaceFilter Studio/ FaceFilter Studio Help (Старт/Всички програми/FaceFilter Studio/ "Помощ" на FaceFilter\_Studio) на компютъра.*

#### **Търговски марки**

Графичният знак на Brother е регистрирана търговска марка на Brother Industries, Ltd.

Brother е регистрирана търговска марка на Brother Industries, Ltd.

Multi-Function Link e регистрирана търговска марка на Brother International Corporation.

Microsoft и Windows са регистрирани търговски марки на Microsoft Corporation в САЩ и/или други страни.

Windows Vista е или регистрирана търговска марка, или търговска марка на Microsoft Corporation в САЩ и/или други страни.

Macintosh и TrueType са регистрирани търговски марки на Apple Inc.

Nuance, графичният символ на Nuance, PaperPort и ScanSoft са търговски марки или регистрирани търговски марки на Nuance Communications, Inc. или свързаните с тях фирми в САЩ и/или други страни.

Presto! PageManager е регистрирана търговска марка на NewSoft Technology Corporation.

PictBridge е търговска марка.

FaceFilter Studio е търговска марка на Reallusion, Inc.

Всяка компания, чийто софтуер е споменат в това Ръководство, притежава Лицензно споразумение, специфично за собствените й програми.

**Всички марки и имена на продукти, споменати в това Ръководство, са търговски марки или регистрирани търговски марки на съответните компании.**

#### **Съставяне и публикуване**

Това ръководство е съставено и публикувано под контрола на Brother Industries Ltd. на базата на най-новите описания и спецификации на продукта.

Съдържанието на това ръководство и спецификациите на този продукт могат да бъдат променяни без предизвестие. Brother си запазва правото да прави промени без предизвестие в спецификациите и съдържащите се тук материали и не носи отговорност за каквито и да е вреди (включително последващи), възникнали вследствие на използването на предоставените материали, включително, но без ограничение до печатни и други грешки, свързани с публикацията.

#### **Авторски права и Лиценз**

©2007 Brother Industries, Ltd. Продуктът включва софтуер, разработен от следните доставчици. ©1998-2007 TROY Group, Inc. ©1983-2007 PACIFIC SOFTWORKS, INC.

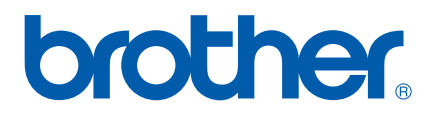